### **ICP-AES**

### (島津, ICPE-9000)

### 利用手順書

横浜国立大学機器分析評価センター

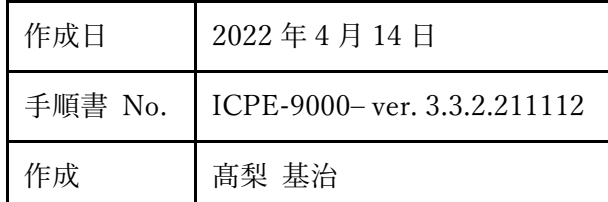

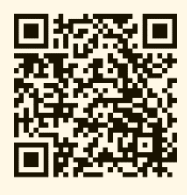

この手順書の最新版は、上の QR コードからも参照できる 機器分析評価センターの ICP-AES  $\sim -\check{\mathcal{V}}$ https://www.iac.ynu.ac.jp/item  ${\_}search/machine{\_}list/iapos$ よりダウンロードできます。

目次

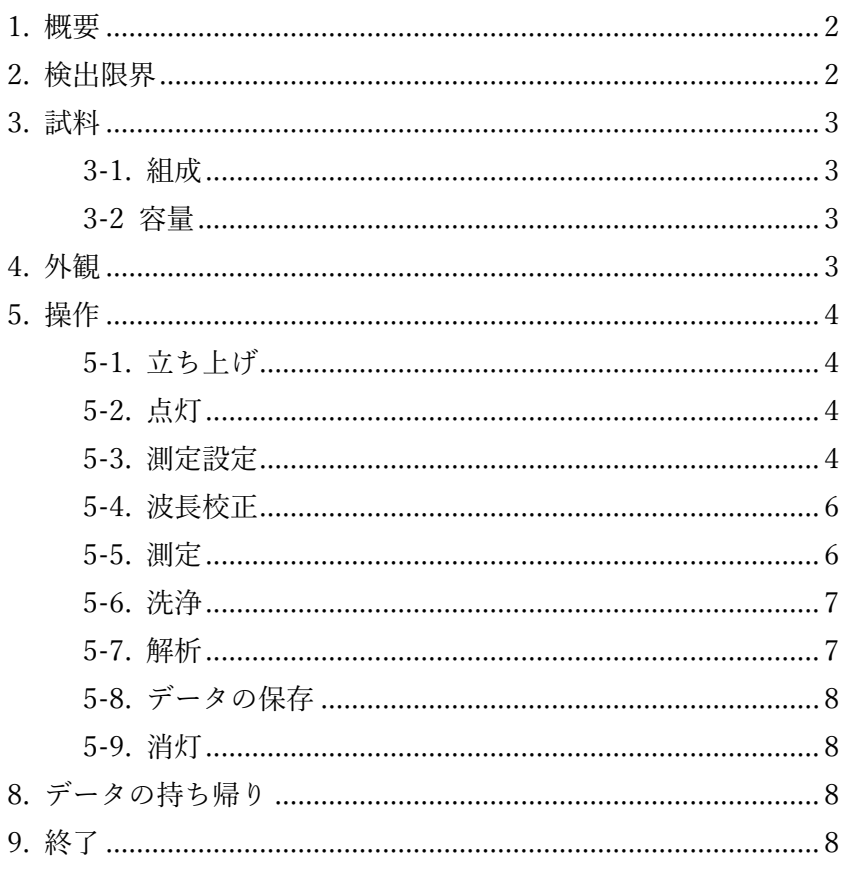

## <span id="page-1-0"></span>1. 概要

元素にエネルギーを与えると、その元素固有のエネルギーを持った発光(スペクトル線) をしますが、この装置は ICP(高周波誘導結合プラズマ)の熱エネルギーを、ネブライザー によって霧状にしたサンプルに与え、放射された光の波長と強度を調べることにより、元素 の種類と濃度を測定します。

似た元素分析装置として ICP-MS があり ICP-AES より高感度ですが、ICP-AES の方が マトリクスの影響を受けづらく、扱いやすいといえます。一般的は主成分の分析には ICP-AES、微量成分の分析には ICP-MS が用いられる傾向があります。

# <span id="page-1-1"></span>2. 検出限界

この装置の検出限界は、製造メーカーより、以下のものが提示されています。

### **ICPE-9000 - 検出限界**

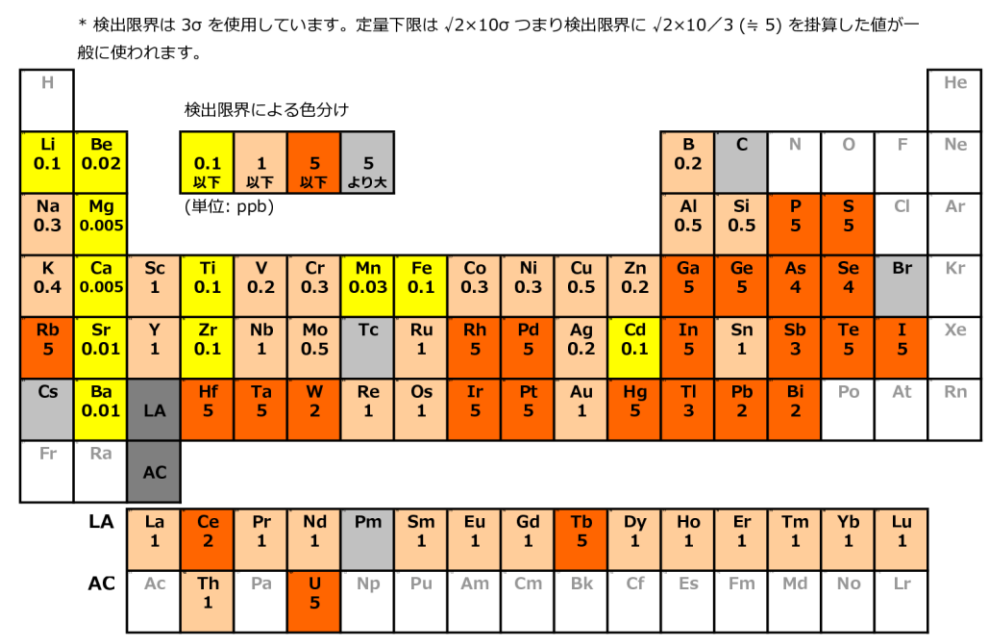

実際には設置環境のバックグラウンドやマトリクスの影響により、この表よりだいぶ低 いですが、測定の可能性として参考にしてください。

## <span id="page-2-0"></span>3. 試料

### <span id="page-2-1"></span>3-1. 組成

- ✔ フッ酸を含むものは微量でも不可です。そのような可能性のある試料はトーチを 購入いただき、都度そのトーチに交換して使用いただく必要がありますのでご相 談ください。
- ✓ 有機溶媒を含むものは濃度によっては使用できません。もし使用される場合はメ ーカーに問い合わせる必要があるのでご相談ください。既知のものは以下の通り です
	- 酢酸エチル: 3 %未満
- ✓ 測定元素の濃度が 10 ppm 以上になると、検量線の直線性が低下し、定量が難しく なる傾向があります。元素によるので、実際に測定して検討する必要があります。
- ✓ 光を測定する方法なので、色のついた試料は誤差が多く出る可能性があります。

### <span id="page-2-2"></span>3-2 容量

リンス時間、露光時間、測定回数などにより前後しますが、20ml あれば安心して、10ml なら努力すれば測定できます。

## <span id="page-2-3"></span>4. 外観

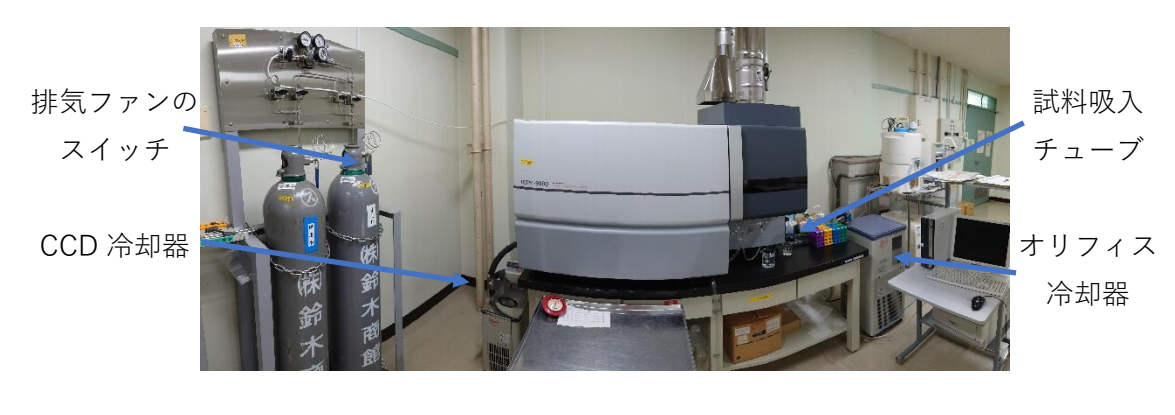

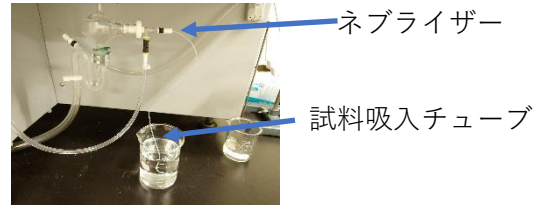

## <span id="page-3-0"></span>5. 操作

### <span id="page-3-1"></span>5-1. 立ち上げ

- 1. PC のスイッチを入れる。
- 2. オリフィス冷却器の電源を入れる。
- 3. CCD 冷却器の電源を入れて、温度が表示されたら「Run / Stop」ボタンを押す。
- 4. 排気ファンのスイッチを入れる。
- 5. 以下の手順でアルゴンガスの供給をする。
	- i. 「使用中」の表示のあるアルゴンガスのボンベバルブを開く。
	- ii. 配管のボンベ側コックを開く。
	- iii. 2次側の圧力計を見て、圧力が 0.55 MPa 以上にならないのを確認しながら、 配管の装置側コックをゆっくりと開く。0.55 MPa 以上になりそうなら、コ ックを閉じて、レギュレーターを close 側に半回転廻してから再び開ける。
- iv. 最後に 0.45MPa になるようにレギュレーターを調節する。
- 6. 使用記録簿にボンベ1次側の圧力(ボンベ圧力)を記録する。
- 7. PC のデスクトップから「ICPEsolution ランチャー」を開き「分析」を選んでア プリケーションを起動する。
- 8. 廃液容器を、センターのものと交換して自前のものを設置する。
- 9. 研究室のトーチを使用する場合は交換する。

### <span id="page-3-2"></span>5-2. トーチの点灯

- 1. 左サイドメニューから「分析」を選び、目的に応じて「定量基本」か「全定性」 を選ぶ。(このマニュアルでは、定量の場合を中心に書かれています。この設定は 後から変更できません)
- 2. 左サイドメニューから「点灯」を選び、「スタート」を押す。(3 分程度かけてプ ラズマの点等と安定化が行わる。)
- 3. 点灯が完了したら、時間を覚えておく。(安定して測定するために 15 分置くよう にするので、その確認のため。)
- 4. トーチを点灯すると、ボンベのバルブから「キーン」という音がする場合があり ます。この音がした場合は、バルブの開き具合を調節して音が最小となる位置を 見つけてください。

### <span id="page-3-3"></span>5-3. 測定設定

点灯後の安定するまでの時間を使って測定設定を行います。

#### 5-3-1. 測定条件の設定

上のメニューバーから「メソッド(M) - 測定条件(C)」を選び(定性の場合は定性タブを 開いてから)次の設定を行う。

- ✓ 露光時間を任意に設定する。(10 秒を推奨)
- ✓ 感度を設定する。(ワイドレンジ(デフォルト)を推奨するが、ワイドレンジは高感 度と低感度の 2 回測定を行うため、時間と試料容量を倍使うため、コントロール したい場合は任意に選択する。)
- ✓ ソルベントリンスを 0 にする。
- ✓ サンプルリンスを任意に設定する。
	- サンプルがチューブを通って測定点に到達する時間は 5 秒。
	- 基本は 20 秒を推奨する。(チューブ内を洗浄する時間を 15 秒)
	- 測定元素のメモリー効果が高い場合は 60 秒などと長くするが、具体的な推 奨値はないので、実際の測定により必要な時間を導き出す。
		- メモリー効果が高い元素として B, Ga, Zr, Sb, Au, Hg, Tl, Th がイン ターネットで見つけらるが、化学形によって違うので実際には測定結 果から考える必要がある。
	- 測定開始のタイミングを測定時にコントロールしたい場合は0秒にする。こ の場合は、測定の都度、試料がトーチまで達したこととチューブ内の洗浄が 十分と見込まれることを確認の上、測定ボタンを押す。

設定が終わったら「OK」ボタンを押す。

#### 5-3-2. 波長登録

メニューバーから「メソッド(M) - 分析元素・波長登録(A)」を選び、以下の設定を行う。

- 1. 分析タイプから「定量」を選ぶ。(定性の場合は「定性」を選び以下の操作は不要)
- 2. 測定したい元素ごとに、元素と波長を選択して「追加」ボタンを押す。(選択する 波長は、特別な理由がなければすべて選択する。一般的な Windows 操作と同様 に、Shift ボタンで複数範囲を、Ctrl ボタンで任意の複数を選べます。)

設定が終わったら「OK」ボタンを押す。

#### 5-3-3. 校正試料登録 (定性の場合は操作は不要)

メニューバーから「メソッド(M) - 校正試料登録(R)」を選び、以下の設定を行う。

- 1. 「試料の追加、削除」を選ぶ。
- 2. 「登録可能な試料区分」から、ブランクを含む検量線試料の数(最大 16 試料)だ け「CAL1, CAL2, …」を選択し「追加」ボタンを押す。
- 3. 検量線試料の名前を入力し(後で入力可能)、「OK」ボタンを押す。
- 4. 「検量線試料リスト」の単位、各元素の濃度を入力し「OK」ボタンを押す。

#### 5-3-4. 試料登録

左サイドメニューから「試料登録」を選び、以下の設定を行う。

- ✓ 「校正試料シーケンス追加・挿入」にチェックを入れる。
- ✓ 「実試料シーケンス追加・挿入」にチェックを入れる。
- 「一括作成」ボタンを押し、「実試料数」を入力し「OK」ボタンを押す。

シーケンスの一覧ができているので「OK」ボタンを押す。

測定試料テーブルに、検量線試料と実試料が登録されているので、以下の入力を行う。

- ✓ 試料の測定回数を設定する。
	- 実試料は 3 回(デフォルト)を推奨する。
	- 検量線試料は、元素あたりの試料数が 5 未満なら 3 回、以上なら 1 回を推奨 する。
- ✓ 試料の名前を入力する。

### <span id="page-5-0"></span>5-4. 波長校正

以下の確認を行う。

- ✓ 右の装置モニタで、Ar ガス圧が 0.44 から 0.46 MPa にあること。外れていれば ボンベのレギュレーターを回して調整する。
- ✓ 右の装置モニタ上部に「Ready」と表示されていること。
- ✓ プラズマ点灯後 15 分以上経過していること。

上を確認したら、左サイドメニューから「装置校正」を押し「スタート」ボタンを押す。 待ち時間があるので、この時間などに使用記録簿に真空度を記録してください。

およそ 3 分後、波長校正が終わると各波長のピークプロファイルが表示される。必要な ピークが確認できると「OK」ボタンが有効になるので、これを押す。

「波長校正係数を、新しく求めた校正係数で更新しますか。」の確認では「はい」を選び、 「続いて、定性データベース校正を行いますか。」の確認では「いいえ」を選ぶ。(定性を行 う場合でも「いいえ」を選ぶ。)

### <span id="page-5-1"></span>5-5. 測定

注意: 装置保護のため、サンプルをセットする際に、吸い上げチューブの先を長時間空気中 に出さないようにする。(長すぎる場合はプラズマが消灯する)

最初のサンプルをセットして、吸い上げチューブ内の液と空気の境界を見て、吸い上げチ ューブの端から端までが 5 秒程度の速さで吸い上げられていることを確認したら、左サイ ドメニューの「測定開始」を押して測定する。

測定が終わる (右の装置モニタに「待機中」と表示される) ごとに、次のサンプルをセッ トして吸い上げの確認と測定開始をすることを繰り返す。この際、サンプルの濃度が大きく

ICP-AES (ICPE-9000) 利用手順書 ICP-AESICPE-9000 ver. 3.3.2.211112

薄くなる場合やメモリー効果の高い物質を測定した場合は、任意で洗浄時間を長くしたり、 水や硝酸溶液、ブランク等を流してチューブ内を洗浄する。

測定中にアルゴンガスの1次圧が 1MPa を下回った場合は、未使用のガスボンベを開い て、未使用の方の配管コックを開いた直後に使用中だった配管コックを閉じ、トーチが消灯 しないようにボンベを切り替える。

また、測定中に廃液容器が溢れないように注意をする。

### <span id="page-6-0"></span>5-6. 洗浄

測定が終了したら、15 分間純水を導入し洗浄(洗浄を開始した時刻を覚えておく)しなが ら解析に進む。

### <span id="page-6-1"></span>5-7. 解析

検量線表示

趣旨: 検量線試料の測定結果が検量線上に乗っている事の確認と、エラーのある測定結果の 除外。

- 1. 下の方にあるタブから「検量線表示」を選ぶ。
- 2. エラーが起きていたり検量線に乗っていない測定結果を検量線データから外す。 (「測定試料テーブル」を選び、当該試料を除外する。)
- 3. この測定法の検量線は直線性が高いが、高濃度 (10~100 ppm 以上) の場合な ど必要に応じて次数や重みを設定する。

操作を反映するため、マウスを右クリックして「このグループの情報をメソッドに反映す る」を選ぶ。

ピークプロファイル

趣旨: 定量に使われる波長 (プロファイル) は自動で選ばれるが、適切な波長が選ばれてい るか確認し、必要なら変更やベースライン補正を行う。

- 1. 下の方にあるタブから「プロファイル」を選ぶ。
- 2. 「試料選択」を押し、表示する試料を選択して「OK」を押す。
- 3. プロファイルを確認する試料を選んで(黒線表示)、選ばれた波長(Best の表示)が 適切か確認する。
- 4. 注目するピークプロファイルを選び「拡大」ボタンを押す。
- 5. 検量線試料と実試料とのベースラインが異なる場合は、BG 補正を行い「適用」 をする。

6. 使用波長を変更する場合は、変更する試料を選んで変更先波長を右クリックして 最適波長として選ぶ。

#### 結果一覧

下の方にあるタブから「結果一覧」を選ぶ。 表示する項目を選び表示する。

### <span id="page-7-0"></span>5-8. データの保存

#### ネイティブファイルの保存

ネイティブファイルの保存は、メニューバーから「ファイル - 名前をつけて保存」を選 び、自分の研究室のフォルダ以下に測定結果を保存する。

「元素・波長の再指定を可能にするため、全元素・波長のデータを保持しますか。」の質 問には、再解析を予定している場合は「はい」を選ぶ。

#### 持ち出せるデータの保存

結果一覧を表示し、テーブル内で右クックをすると現れるポップアップメニューから「す べて選択」を選びコピーし、メモ帳に張り付けて保存する。

### <span id="page-7-1"></span>5-9. 消灯

15 分間以上純水を導入し洗浄が完了したら、左サイドメニューの「消灯」を押す。

# <span id="page-7-2"></span>8. データの持ち帰り

持参したウィルスチェック済みの USB メモリーにデータをコピーする。

ウィルスチェック済みか不明な場合は、窓口にある PC で、右下のトレーアイコンの $\mathbf{Q}_n$ からセキュリティエージェントコンソールを起動して USB ドライブをチェックする。

# <span id="page-7-3"></span>9. 終了

持参廃液容器の回収とセンター廃液容器のセットを行う。

使用記録簿に真空度を記入済みなのを確認したうえで、アプリケーションの終了と PC の 終了をする。

オリフィス冷却機の停止と、CCD 冷却機の「Run/Sop」による停止 → CCD 冷却機の電 源停止をする。

排気ファンのスイッチを切り、ガスボンベ配管のコックを閉じてからボンベ本体のバル ブを閉じる。1次圧が、1MPa を下回っているか、測定の最中にボンベ切り替えを行った場 合は、ボンベを交換する。

使用簿に記入する。

キムワイプ、手袋は廊下にあるごみ箱に捨て、その他は研究室に持ち帰って処分する。